# $\frac{d\ln\ln}{d}$

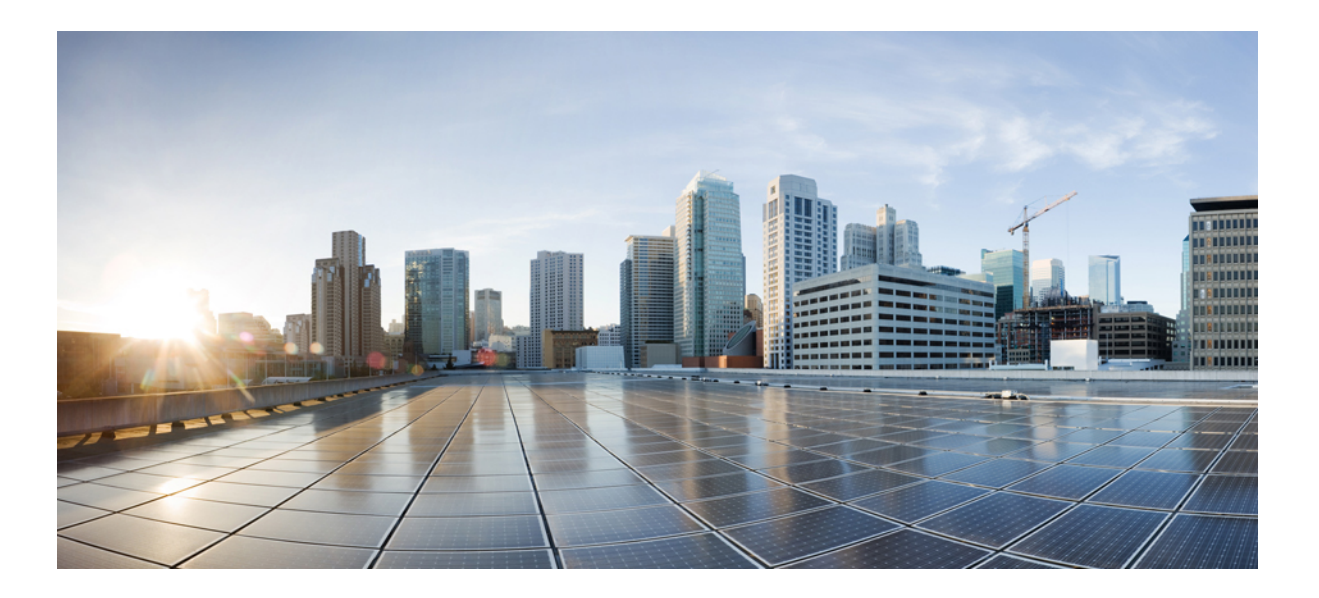

### **Installation Guide for Cisco Business Edition 6000, Release 9.0**

**First Published:** February 01, 2013 **Last Modified:** May 13, 2013

### **Americas Headquarters**

Cisco Systems, Inc. 170 West Tasman Drive San Jose, CA 95134-1706 USA http://www.cisco.com Tel: 408 526-4000 800 553-NETS (6387) Fax: 408 527-0883

Text Part Number: OL-28999-01

THE SPECIFICATIONS AND INFORMATION REGARDING THE PRODUCTS IN THIS MANUAL ARE SUBJECT TO CHANGE WITHOUT NOTICE. ALL STATEMENTS, INFORMATION, AND RECOMMENDATIONS IN THIS MANUAL ARE BELIEVED TO BE ACCURATE BUT ARE PRESENTED WITHOUT WARRANTY OF ANY KIND, EXPRESS OR IMPLIED. USERS MUST TAKE FULL RESPONSIBILITY FOR THEIR APPLICATION OF ANY PRODUCTS.

THE SOFTWARE LICENSE AND LIMITED WARRANTY FOR THE ACCOMPANYING PRODUCT ARE SET FORTH IN THE INFORMATION PACKET THAT SHIPPED WITH THE PRODUCT AND ARE INCORPORATED HEREIN BY THIS REFERENCE. IF YOU ARE UNABLE TO LOCATE THE SOFTWARE LICENSE OR LIMITED WARRANTY, CONTACT YOUR CISCO REPRESENTATIVE FOR A COPY.

The Cisco implementation of TCP header compression is an adaptation of a program developed by the University of California, Berkeley (UCB) as part of UCB's public domain version of the UNIX operating system. All rights reserved. Copyright © 1981, Regents of the University of California.

NOTWITHSTANDING ANY OTHER WARRANTY HEREIN, ALL DOCUMENT FILES AND SOFTWARE OF THESE SUPPLIERS ARE PROVIDED "AS IS" WITH ALL FAULTS. CISCO AND THE ABOVE-NAMED SUPPLIERS DISCLAIM ALL WARRANTIES, EXPRESSED OR IMPLIED, INCLUDING, WITHOUT LIMITATION, THOSE OF MERCHANTABILITY, FITNESS FOR A PARTICULAR PURPOSE AND NONINFRINGEMENT OR ARISING FROM A COURSE OF DEALING, USAGE, OR TRADE PRACTICE.

IN NO EVENT SHALL CISCO OR ITS SUPPLIERS BE LIABLE FOR ANY INDIRECT, SPECIAL, CONSEQUENTIAL, OR INCIDENTAL DAMAGES, INCLUDING, WITHOUT LIMITATION, LOST PROFITS OR LOSS OR DAMAGE TO DATA ARISING OUT OF THE USE OR INABILITY TO USE THIS MANUAL, EVEN IF CISCO OR ITS SUPPLIERS HAVE BEEN ADVISED OF THE POSSIBILITY OF SUCH DAMAGES.

Any Internet Protocol (IP) addresses and phone numbers used in this document are not intended to be actual addresses and phone numbers. Any examples, command display output, network topology diagrams, and other figuresincluded in the document are shown for illustrative purposes only. Any use of actual IP addresses or phone numbersin illustrative content is unintentional and coincidental.

Cisco and the Cisco logo are trademarks or registered trademarks of Cisco and/or its affiliates in the U.S. and other countries. To view a list of Cisco trademarks, go to this URL: [http://](http://www.cisco.com/go/trademarks) [www.cisco.com/go/trademarks](http://www.cisco.com/go/trademarks). Third-party trademarks mentioned are the property of their respective owners. The use of the word partner does not imply a partnership relationship between Cisco and any other company. (1110R)

© 2013 Cisco Systems, Inc. All rights reserved.

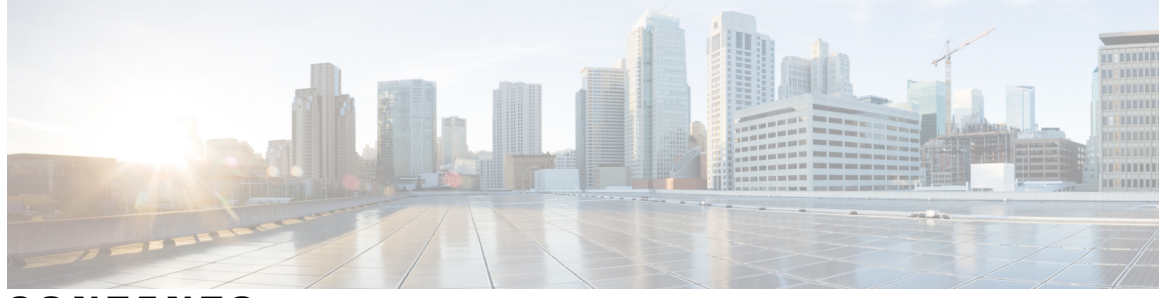

### **CONTENTS**

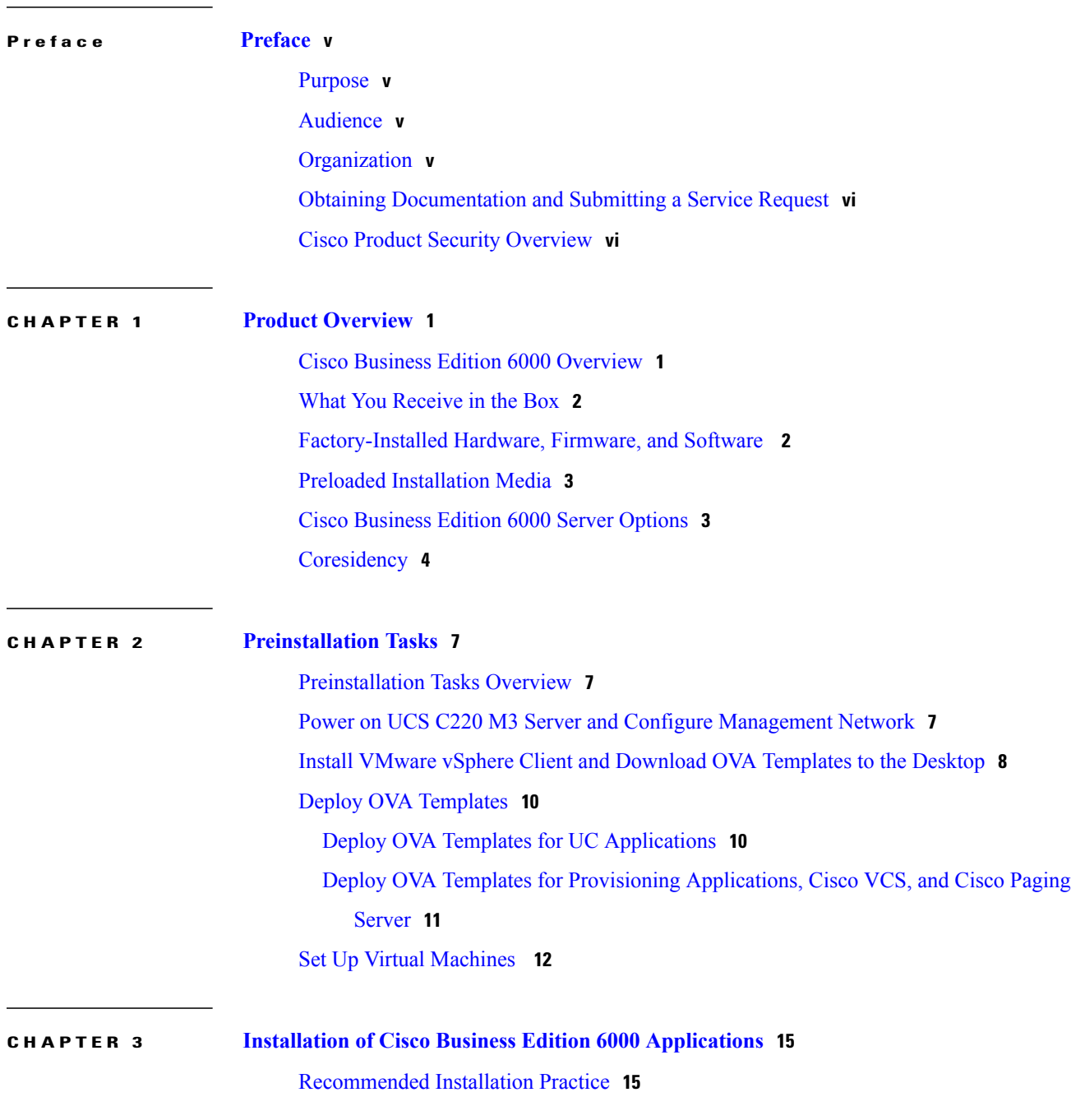

Install Unified Communications Manager, Cisco Unity Connection, IM and Presence Service, and [Unified](#page-21-0) CCX **16** Install Cisco Prime Unified [Provisioning](#page-24-0) Manager Business Edition or Cisco Prime [Collaboration](#page-24-0) Provisioning **19** Install Cisco [Emergency](#page-25-0) Responder **20** Install Cisco TelePresence Video [Communication](#page-28-0) Server Control **23** Install Cisco [Paging](#page-28-1) Server **23**

Disaster [Recovery](#page-29-0) **24**

<span id="page-4-0"></span>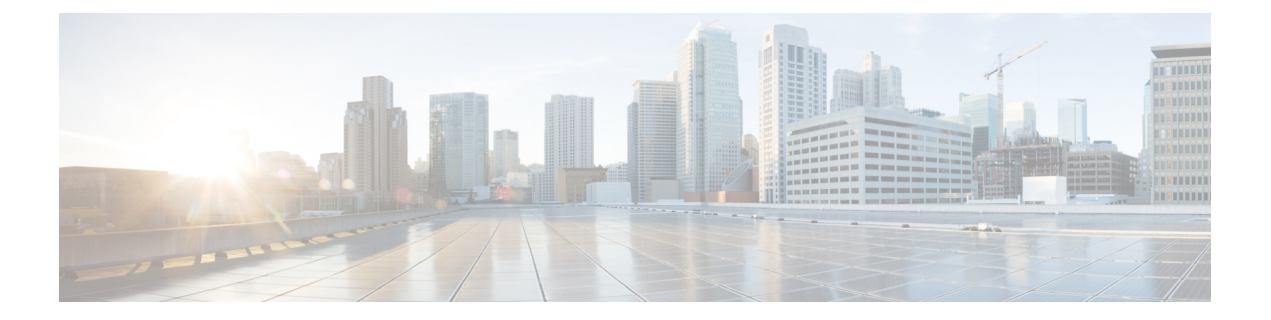

## **Preface**

- [Purpose,](#page-4-1) page v
- [Audience,](#page-4-2) page v
- [Organization,](#page-4-3) page v
- Obtaining [Documentation](#page-5-0) and Submitting a Service Request, page vi
- Cisco Product Security [Overview,](#page-5-1) page vi

## <span id="page-4-2"></span><span id="page-4-1"></span>**Purpose**

This document describes how to install Cisco Business Edition 6000, Release 9.x.

## <span id="page-4-3"></span>**Audience**

This installation guide is intended for administrators who are responsible for installing Cisco Business Edition 6000 software.

## **Organization**

The following table shows how this guide is organized:

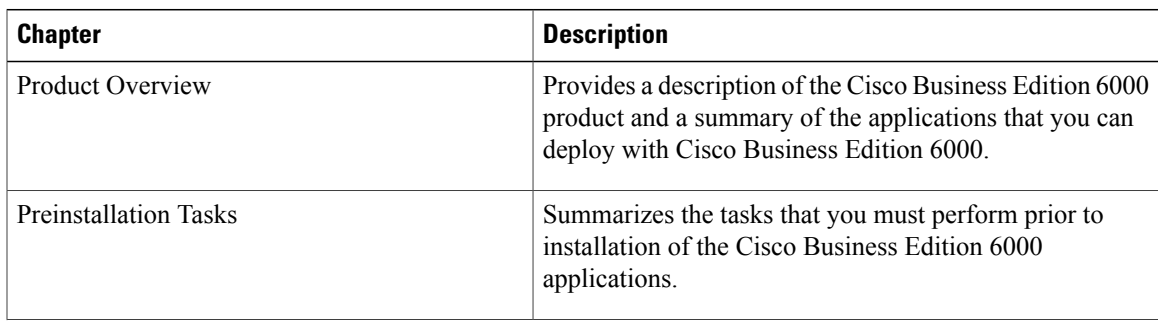

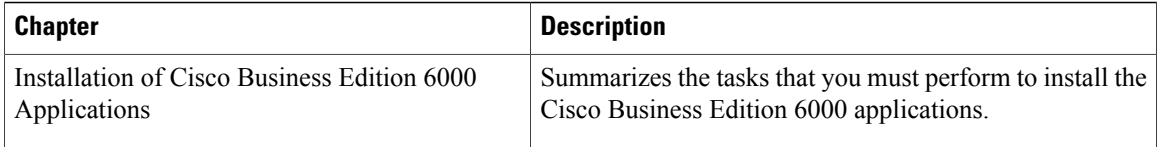

## <span id="page-5-0"></span>**Obtaining Documentation and Submitting a Service Request**

For information on obtaining documentation, submitting a service request, and gathering additional information, see the monthly *What's New in Cisco Product Documentation*, which also lists all new and revised Cisco technical documentation, at:

<http://www.cisco.com/en/US/docs/general/whatsnew/whatsnew.html>

Subscribe to the *What's New in Cisco Product Documentation* as a Really Simple Syndication (RSS) feed and set content to be delivered directly to your desktop using a reader application. The RSS feeds are a free service and Cisco currently supports RSS version 2.0.

### <span id="page-5-1"></span>**Cisco Product Security Overview**

This product contains cryptographic features and is subject to United States and local country laws governing import, export, transfer and use. Delivery of Cisco cryptographic products does not imply third-party authority to import, export, distribute or use encryption. Importers, exporters, distributors and users are responsible for compliance with U.S. and local country laws. By using this product you agree to comply with applicable laws and regulations. If you are unable to comply with U.S. and local laws, return this product immediately.

A summary of U.S. laws governing Cisco cryptographic products may be found at:

<http://www.cisco.com/wwl/export/crypto/tool/stqrg.html>

If you require further assistance please contact us by sending email to export@cisco.com.

<span id="page-6-0"></span>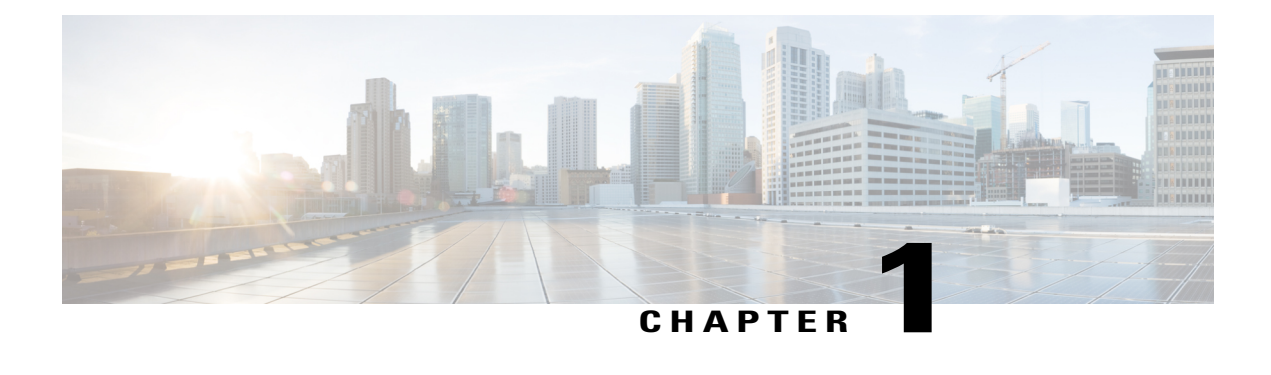

## **Product Overview**

- Cisco Business Edition 6000 [Overview,](#page-6-1) page 1
- What You [Receive](#page-7-0) in the Box, page 2
- [Factory-Installed](#page-7-1) Hardware, Firmware, and Software, page 2
- Preloaded [Installation](#page-8-0) Media, page 3
- Cisco [Business](#page-8-1) Edition 6000 Server Options, page 3
- [Coresidency,](#page-9-0) page 4

### <span id="page-6-1"></span>**Cisco Business Edition 6000 Overview**

Cisco Business Edition 6000 (Cisco BE 6000) is designed for organizations with up to 1000 employees. The Cisco BE 6000 solution offers premium voice, video, mobility, messaging, availability, paging, and contact center features on a single platform and provides core communication capabilitiesthat medium-size businesses need. Enabled by virtualization technology, Cisco BE 6000 consolidates multiple applications on a single platform and allows medium-size businesses to reduce their total cost of ownership. The high availability features that the solution supports make Cisco BE 6000 ideally suited for companies that require mission-critical voice, messaging, and contact center capabilities.

Cisco BE 6000 consists of the following foundational elements:

- Cisco Unified Communications Manager (Unified Communications Manager)
- Cisco Unity Connection
- Cisco Prime Unified Provisioning Manager (Prime Unified Provisioning Manager) or Cisco Prime Collaboration Provisioning (Prime Collaboration Provisioning)
- Cisco UC Virtualization Hypervisor
- Cisco Unified Computing System C220 M3 Rack-Mount server

You can optionally add the following applications to the Cisco BE 6000 solution:

- Cisco Unified Communications Manager IM and Presence Service (IM and Presence Service)
- Cisco Unified Contact Center Express (Unified CCX)
- Cisco Emergency Responder (Emergency Responder)
- Cisco TelePresence Video Communication Server (Cisco VCS)
- Cisco Unified Attendant Console (Unified Attendant Console)
- Cisco Paging Server (Paging Server)

Cisco BE 6000 supports running coresident applications on a single Cisco Unified Computing System C220 M3 Rack-Mount server. Cisco BE 6000 supports full-featured redundancy for all the core applications over a WAN or LAN environment.

### <span id="page-7-0"></span>**What You Receive in the Box**

When you order a Cisco BE 6000 hardware bundle you receive the following:

- Cisco Unified Computing System C220 M3 Rack-Mount server
- DVD installation media for disaster recovery and reinstallation that contain software images of the following:
	- ◦Cisco Unified Communications Manager / Cisco Unity Connection
	- ◦Cisco Unified Communications Manager IM and Presence Service
	- ◦Cisco Prime Unified Provisioning Manager Business Edition
	- ◦Cisco Prime Collaboration Provisioning
	- ◦VMware ESXi Hypervisor
	- ◦Cisco Unified Contact Center Express

Cisco TelePresence Video Communication Server and Cisco Paging Server installation media are *not* shipped. If you require the installation media, you can download it online. To download Cisco TelePresence Video Communication Server installation media, go to [http://software.cisco.com/download/](http://software.cisco.com/download/navigator.html?mdfid=283613663&catid=280789323) [navigator.html?mdfid=283613663&catid=280789323](http://software.cisco.com/download/navigator.html?mdfid=283613663&catid=280789323). To download Cisco Paging Server installation media, go to [http://software.cisco.com/download/](http://software.cisco.com/download/release.html?mdfid=284668396&softwareid=282074295&release=9.1.1(a)&relind=AVAILABLE&rellifecycle=&reltype=latest) [release.html?mdfid=284668396&softwareid=282074295&release=9.1.1\(a\)&relind=AVAILABLE&rellifecycle=&reltype=latest](http://software.cisco.com/download/release.html?mdfid=284668396&softwareid=282074295&release=9.1.1(a)&relind=AVAILABLE&rellifecycle=&reltype=latest).

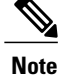

Licenses are not shipped with the hardware bundle. Product Authorization Key (PAK) codes and user licenses are shipped when you order part number R-CBE6K-K9.

<span id="page-7-1"></span>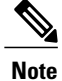

**Note** Cisco Emergency Responder is shipped separately if you ordered a license.

## **Factory-Installed Hardware, Firmware, and Software**

The following are installed or configured in the factory:

- VMware ESXi Hypervisor 5.0 update 1 is installed and licensed
- RAID and BIOS settings are configured
- Redundant Power Supply, if ordered, is installed

### <span id="page-8-0"></span>**Preloaded Installation Media**

The following installation media (.iso and .ova files) are preloaded in the datastore:

- Cisco Unified Communications Manager
- Cisco Unity Connection
- Cisco Unified Communications Manager IM and Presence Service
- Cisco Prime Unified Provisioning Manager Business Edition
- Cisco Prime Collaboration Provisioning
- Cisco Unified Contact Center Express
- Cisco Emergency Responder
- Cisco TelePresence Video Communication Server
- Cisco Paging Server

### <span id="page-8-1"></span>**Cisco Business Edition 6000 Server Options**

Cisco supports the following server options for Cisco BE 6000:

- Five applications(one provisioning application and four UC applications) running coresident on a Cisco UCS C220 M3 Rack-Mount server tested reference configuration 2 (TRC2).
- Nine applications (one provisioning application and eight UC applications) running coresident on a Cisco UCS C220 M3 Rack-Mount server tested reference configuration 3 (TRC3).

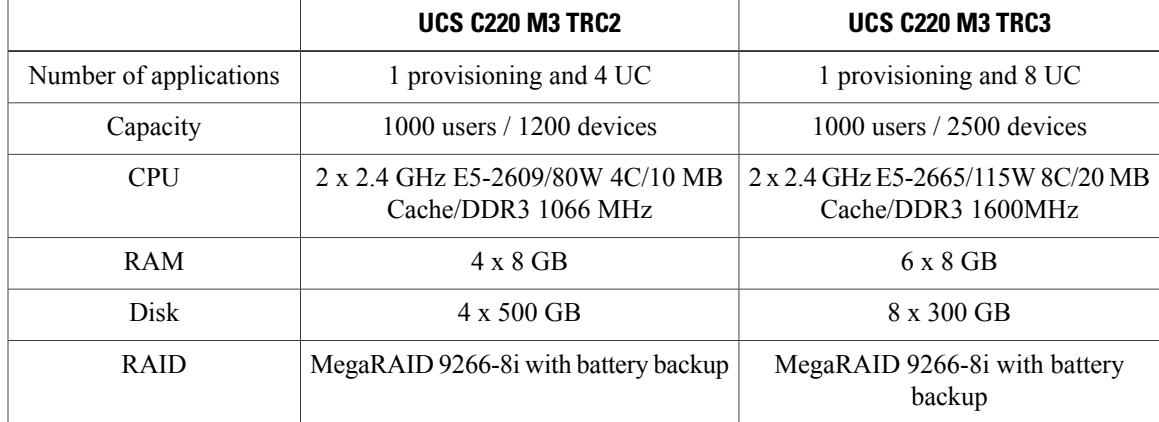

### **Table 1: Cisco BE 6000 Server Options**

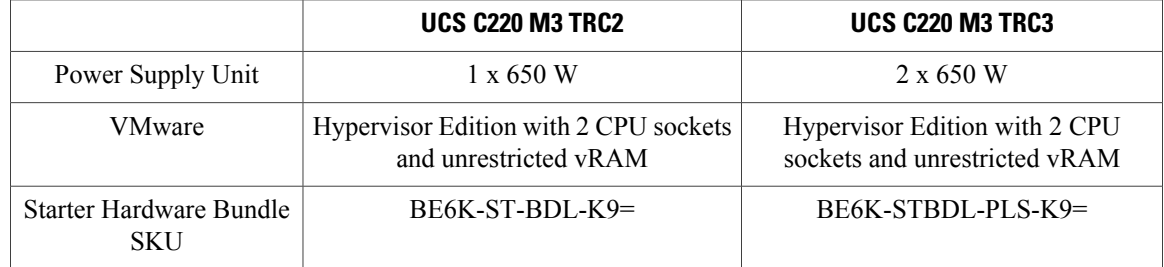

### <span id="page-9-0"></span>**Coresidency**

You can install various combinations of the Cisco BE 6000 applications provided that your choice is consistent with Cisco memory and processing specifications. For more information about the Cisco application coresidency support policy, see http://docwiki.cisco.com/wiki/Unified\_Communications\_Virtualization\_Sizing [Guidelines#Application\\_Co-residency\\_Supp6ort\\_Policy.](http://docwiki.cisco.com/wiki/Unified_Communications_Virtualization_Sizing_Guidelines#Application_Co-residency_Supp6ort_Policy)

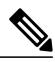

**Note**

On a Cisco UCS C220 M3 Rack-Mount server TRC2, Cisco BE 6000 supports one provisioning application and four UC applications, and a maximum of eight vCPU and 32 GB vRAM . If you deploy Cisco Unity Connection in a virtual machine, you must allocate one vCPU for the ESXi scheduler.

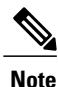

On a Cisco UCS C220 M3 Rack-Mount server TRC3, Cisco BE 6000 supports one provisioning application and eight UC applications, and a maximum of sixteen vCPU and 48 GB vRAM. If you deploy Cisco Unity Connection in a virtual machine, you must allocate one vCPU for the ESXi scheduler.

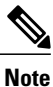

You must install only one of the provisioning applications: Prime Unified Provisioning Manager Business Edition or Prime Collaboration Provisioning.

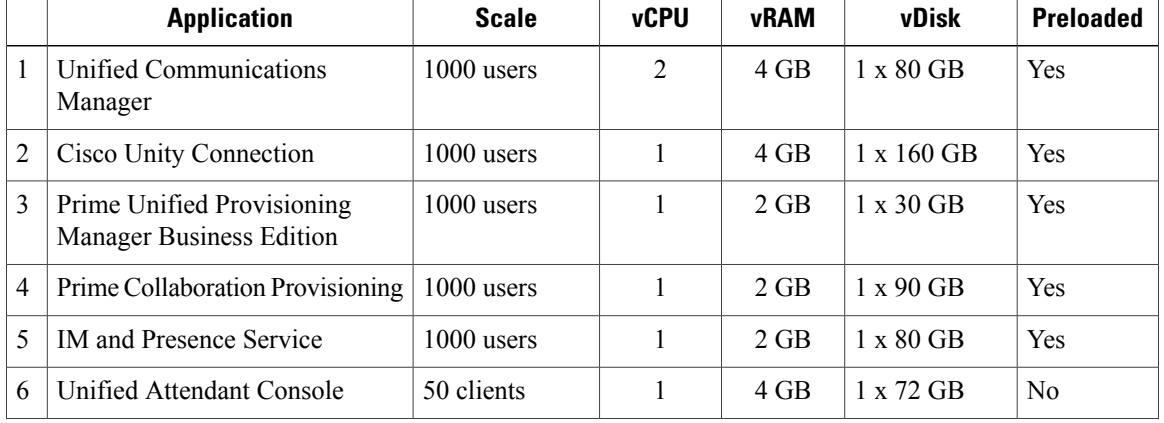

#### **Table 2: Supported Cisco BE 6000 Applications**

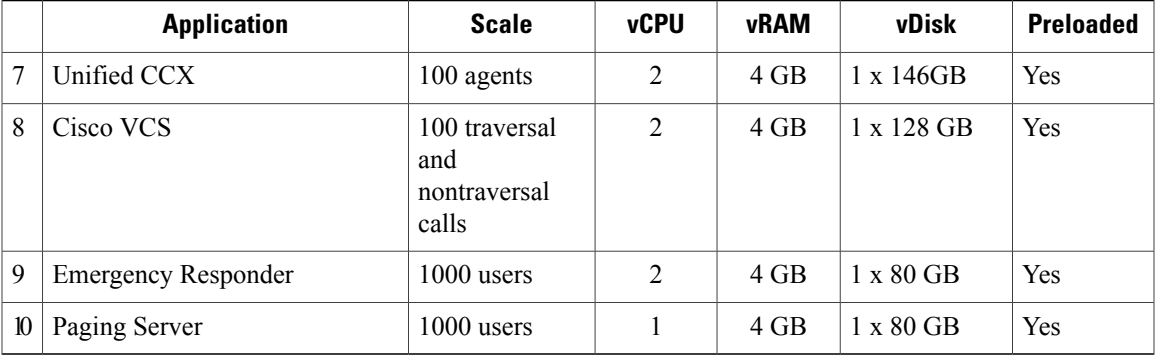

 $\mathbf l$ 

<span id="page-12-0"></span>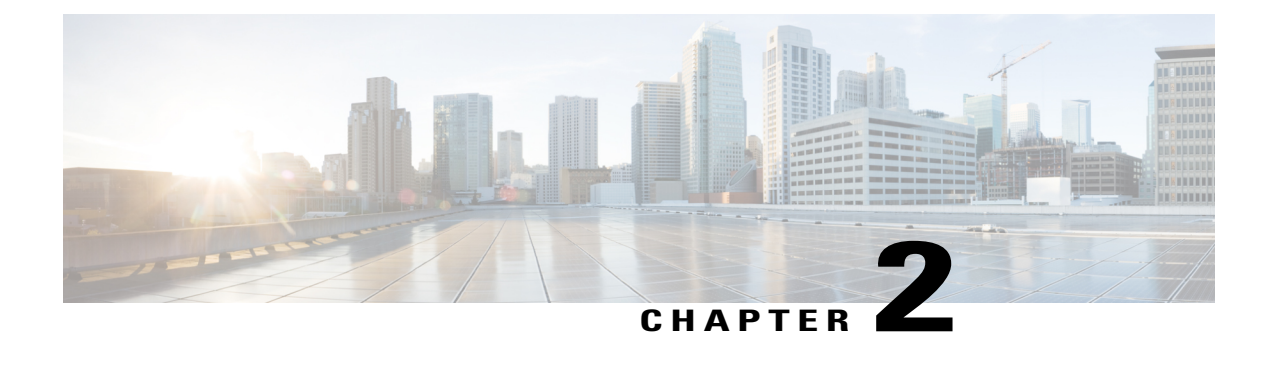

## **Preinstallation Tasks**

- [Preinstallation](#page-12-1) Tasks Overview, page 7
- Power on UCS C220 M3 Server and Configure [Management](#page-12-2) Network, page 7
- Install VMware vSphere Client and [Download](#page-13-0) OVA Templates to the Desktop, page 8
- Deploy OVA [Templates,](#page-15-0) page 10
- Set Up Virtual [Machines](#page-17-0) , page 12

### <span id="page-12-1"></span>**Preinstallation Tasks Overview**

Before you install the Cisco Business Edition 6000 applications, you must perform the following tasks:

- **1** Configure the management network.
- **2** Install the VMware vSphere Client and download the OVA templates for the Cisco Business Edition 6000 applications to a Windows PC.
- **3** Deploy the OVA templates.
- **4** Set up the virtual machines.

## <span id="page-12-2"></span>**Power on UCS C220 M3 Server and Configure Management Network**

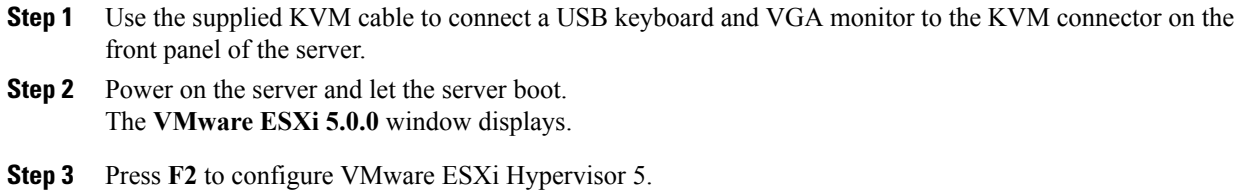

The **Authentication Required** window displays.

- **Step 4** To log in: a) Enter **root** for Login Name and **password** for Password. b) Press **Enter**. The **System Customization** window displays. **Step 5** To change the default password: a) Choose **Configure Password**. b) Enter the old password and the new password. c) Press **Enter**. The **System Customization** window displays. **Step 6** Choose **Configure Management Network** and press **Enter**. The **IP Configuration** window displays. **Step 7** By default, the IP address is set to DHCP. To set a static IP address: a) Choose **Set static IP address and network configuration**. b) Enter the IP address, subnet mask, and default gateway. c) Press **Enter**. The **Configure Management Network** window displays. **Step 8** Choose **VLAN (optional)** if needed. **Step 9** Press **Esc** to exit. The **Configure Management Network: Confirm** window displays. **Step 10** Press **Y** to apply the configuration changes and restart the management network. The **System Customization** window displays.
- **Step 11** Press **Esc** to log out.

## <span id="page-13-0"></span>**Install VMware vSphere Client and Download OVA Templates to the Desktop**

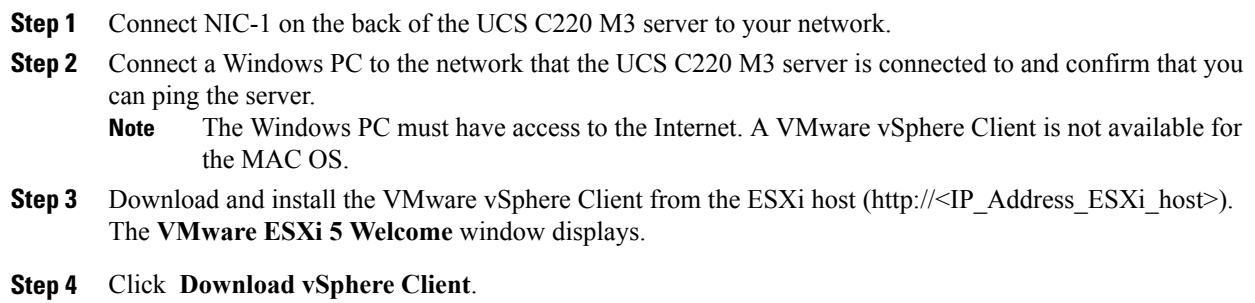

The VMware vSphere Client is installed on your PC.

- **Step 5** Open the VMware vSphere Client. The **VMware vSphere Client** window displays.
- **Step 6** Enter the IP address, username, and password, and click **Login**. The **<IP address> - vSphere Client** window displays.
- **Step 7** On the upper left side of the **<IP address> - vSphere Client** window, click the server IP address to highlight it.
- **Step 8** Follow these steps to configure the VM Host with a valid NTP server:

Some Cisco Business Edition 6000 applications, for example Cisco TelePresence Video Communication Server, require NTP settings. **Note**

- a) Click the **Configuration** tab on the **<IP address> - vSphere Client** window.
- b) In the Software pane, click **Time Configuration**.
- c) In the Time Configuration pane, click **Properties**.
- The **Time Configuration** window displays.
- **Step 9** If the date and time in the Time Configuration pane of the **<IP address> - vSphere Client** window are displayed in red text, set the date and time manually to the current date and time:
	- a) In the **Time Configuration** window, enter the current date and time. Click **Options**. The **NTP Daemon (ntpd) Options** window displays.
	- b) Choose **NTP Settings** and click **Add**. The **Add NTP Server** window displays.
	- c) Enter the IP address of the NTP server and click **OK**. The **NTP Daemon (ntpd) Options** window refreshes and displays the NTP server address in the NTP Servers pane.
	- d) Check the **Restart NTP service to apply changes** check box.
	- e) Click **OK** twice.

The **Date & Time** in the Time Configuration pane of the **<IP address> - vSphere Client** window are synchronized with the NTP server.

**Step 10** To place the supported application ISO images and OVA templates in the datastore:

- a) Click the **Configuration** tab on the **<IP address> - vSphere Client** window.
- b) In the Hardware pane, click **Storage**.

c) In the Datastores pane, right-click the **datastore1** icon and choose **Browse Datastore** from the popup list.

All of the supported application ISO images and OVA templates are placed in the datastore.

The **Datastore Browser - [datastore1]** window displays.

**Step 11** To deploy the OVA, you must download the OVA templates to the desktop. Click the **Download Files from the Datastore** icon, to download the OVA templates from the datastore to your desktop.

**Note** You require approximately 5 GB of disk space on the local drive to store the OVA templates.

## <span id="page-15-0"></span>**Deploy OVA Templates**

Before you install the applications that Cisco Business Edition 6000 supports, you must deploy the OVA templates.

### <span id="page-15-1"></span>**Deploy OVA Templates for UC Applications**

Follow this procedure to deploy the OVA templates for the following applications:

- Cisco Unified Communications Manager
- Cisco Unified Communications Manager IM and Presence Service
- Cisco Unity Connection
- Cisco Unified Contact Center Express
- Cisco Emergency Responder

To proceed with the deployment of the OVA templates, you must review and accept the End User License Agreement when prompted. **Note**

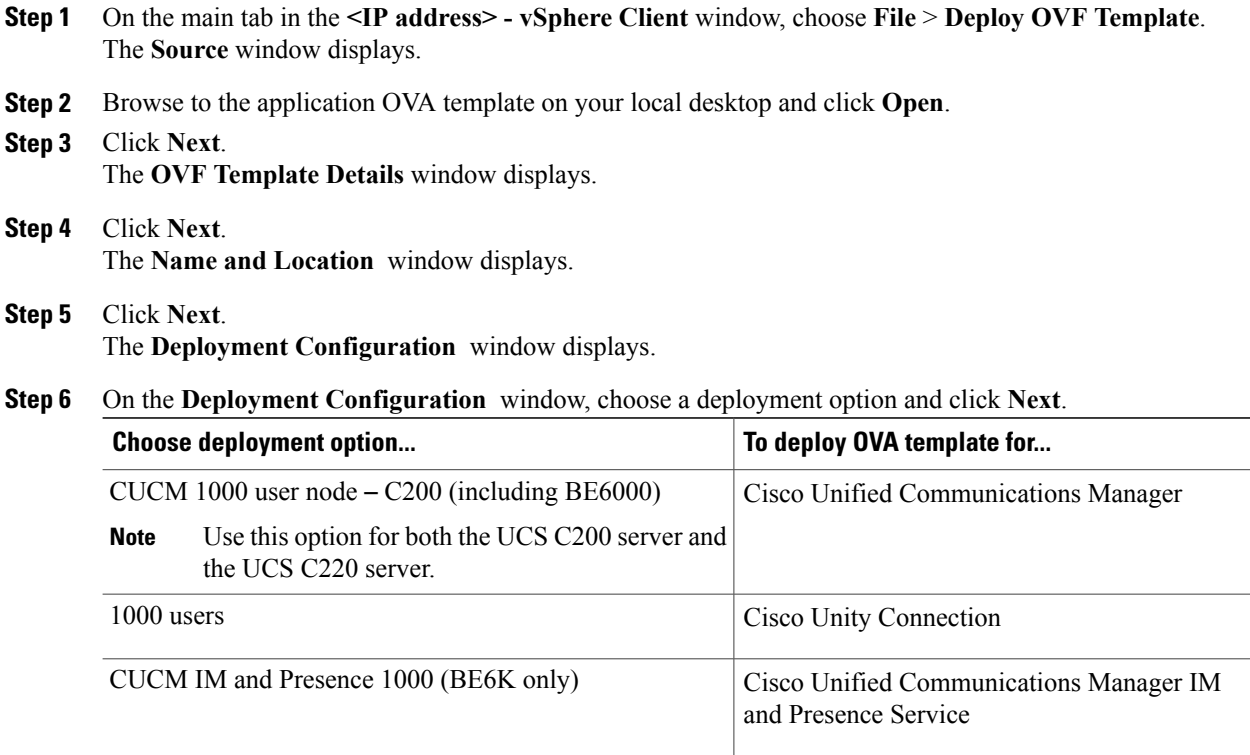

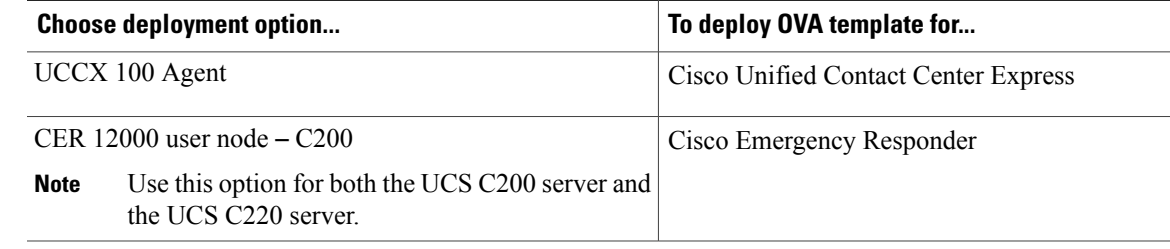

**Step 7** For Disk Format, choose **Thick Provision Lazy Zeroed** and click **Next**.

**Step 8** Review the deployment settings summary and click **Finish**.

#### **Related Topics**

Install VMware vSphere Client and [Download](#page-13-0) OVA Templates to the Desktop, on page 8

### <span id="page-16-0"></span>**Deploy OVA Templates for Provisioning Applications, Cisco VCS, and Cisco Paging Server**

Follow this procedure to deploy the OVA templates for the following applications and servers:

- Cisco Prime Unified Provisioning Manager Business Edition
- Cisco Prime Collaboration Provisioning
- Cisco TelePresence Video Communication Server (Cisco VCS)
- Cisco Paging Server

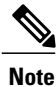

Install only one of the provisioning applications: Cisco Prime Unified Provisioning Manager Business Edition or Cisco Prime Collaboration Provisioning.

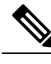

**Note** If you install Cisco VCS, ensure that the you configure the VM Host with a valid NTP server.

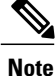

To proceed with the deployment of the OVA templates, you must review and accept the End User License Agreement when prompted.

#### **Procedure**

**Step 1** On the main tab in the **<IP address> - vSphere Client** window, choose **File** > **Deploy OVF Template**.

The **Source** window displays.

**Step 2** Browse to the application OVA template on your local desktop and click **Open**.

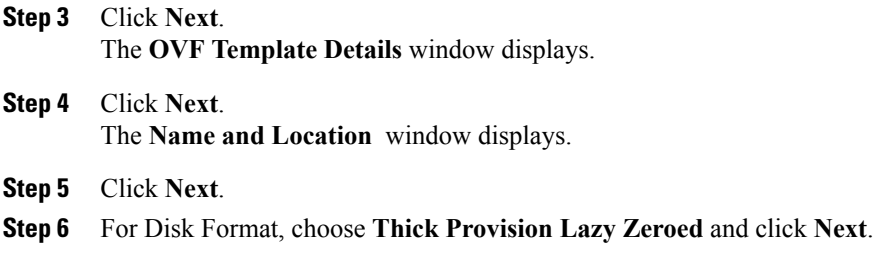

**Step 7** Review the deployment settings summary and click **Finish**.

#### **Related Topics**

Install VMware vSphere Client and [Download](#page-13-0) OVA Templates to the Desktop, on page 8

### <span id="page-17-0"></span>**Set Up Virtual Machines**

Before you install the applications that Cisco Business Edition 6000 supports, you must set up the virtual machines.

Follow this procedure to set up the virtual machines for the following applications:

- Cisco Unified Communications Manager
- Cisco Unified Communications Manager IM and Presence Service
- Cisco Unity Connection
- Cisco Prime Unified Provisioning Manager Business Edition
- Cisco Unified Contact Center Express
- Cisco Emergency Responder

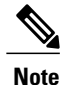

Install only one of the provisioning applications: Cisco Prime Unified Provisioning Manager Business Edition or Cisco Prime Collaboration Provisioning.

#### **Before You Begin**

Ensure that the VM Host is configured with the NTP server that is used for Cisco TelePresence Video Communication Server Control.

- **Step 1** On the upper left side of the **<IP address> - vSphere Client** window, click the **+** icon next to the server IP address to expand the list of virtual machines.
- **Step 2** Right-click the virtual machine and choose **Edit Settings**.

The **<Application> - Virtual Machine Properties** window displays.

**Step 3** On the **<Application> - Virtual Machine Properties** window, choose one of the following options:

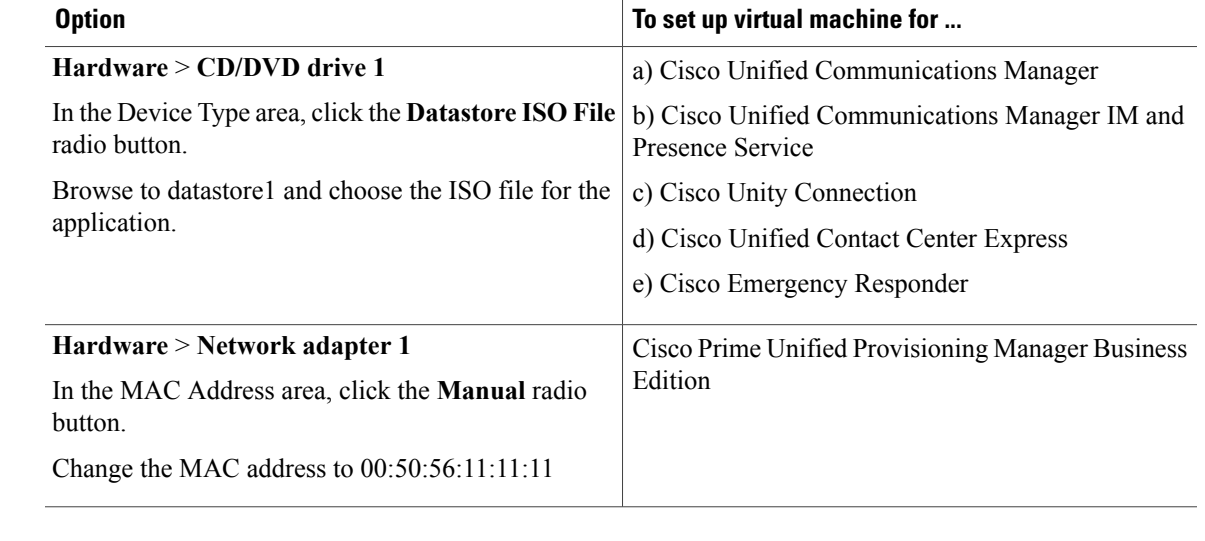

**Step 4** In the Device Status area, check the **Connect at power on** check box and click **OK**.

If you do not check the **Connect at power on** check box, the ISO file will not load when you power on the application. **Note**

### **Related Topics**

Install VMware vSphere Client and [Download](#page-13-0) OVA Templates to the Desktop, on page 8

 $\mathbf l$ 

<span id="page-20-0"></span>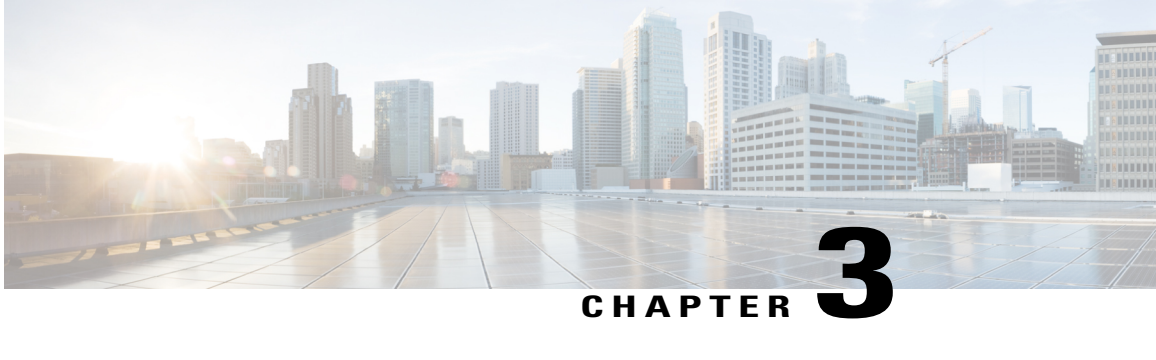

## **Installation of Cisco Business Edition 6000 Applications**

- [Recommended](#page-20-1) Installation Practice, page 15
- Install Unified [Communications](#page-21-0) Manager, Cisco Unity Connection, IM and Presence Service, and [Unified](#page-21-0) CCX, page 16
- Install Cisco Prime Unified Provisioning Manager Business Edition or Cisco Prime [Collaboration](#page-24-0) [Provisioning,](#page-24-0) page 19
- Install Cisco [Emergency](#page-25-0) Responder, page 20
- Install Cisco TelePresence Video [Communication](#page-28-0) Server Control, page 23
- Install Cisco Paging [Server,](#page-28-1) page 23
- Disaster [Recovery,](#page-29-0) page 24

## <span id="page-20-1"></span>**Recommended Installation Practice**

You can install various combinations of the Cisco BE 6000 applications provided that your choice is consistent with Cisco memory and processing specifications. For more information about selecting the applications to install, see [Coresidency,](#page-9-0) on page 4.

Note that

- To reduce the overall installation time, you can install the applications concurrently. (You cannot install Cisco Unified Communications Manager and Cisco Unity Connection concurrently because they share the same .iso image.)
- You can install the applications in any order.
- To preserve the state of the VMs and avoid reinstallation, after installation save a VMware snapshot of each application.

## <span id="page-21-0"></span>**Install Unified Communications Manager, Cisco Unity Connection, IM and Presence Service, and Unified CCX**

Follow this procedure to install the following applications:

- Cisco Unified Communications Manager
- Cisco Unity Connection
- Cisco Unified Communications Manager IM and Presence Service
- Cisco Unified Contact Center Express

#### **Table 3: Approximate Time that You Require to Install the Applications**

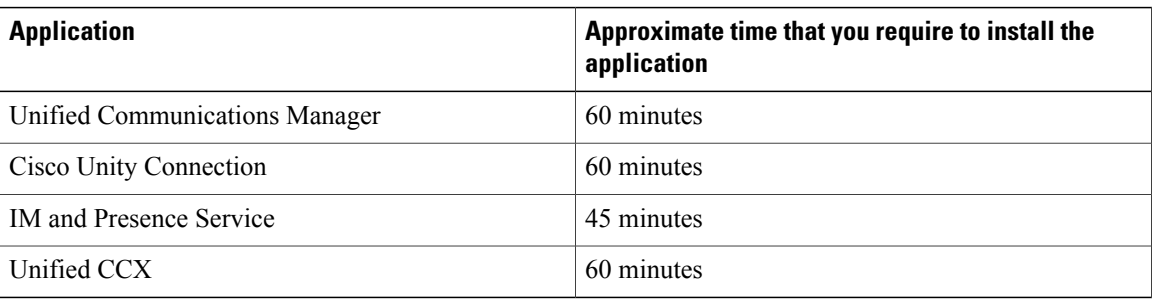

- **Step 1** On the upper left side of the **<IP address> - vSphere Client** window, click the **+** icon next to the server IP address to expand the list of virtual machines.
- **Step 2** Right-click the virtual machine and choose **Power > Power On**.

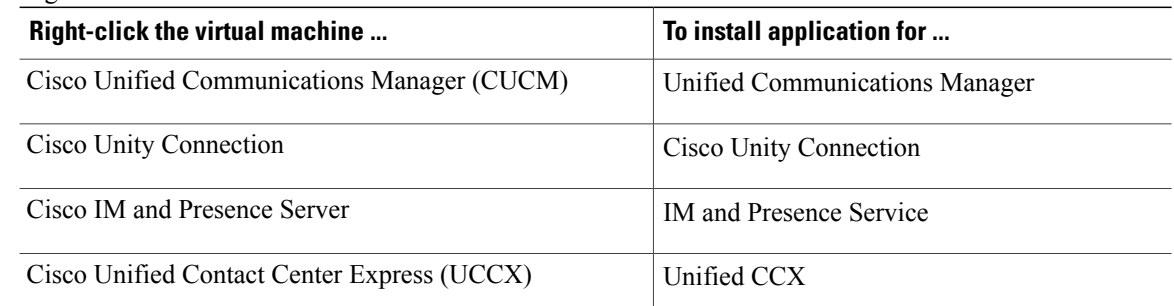

- **Step 3** To launch the virtual machine, click the **Open Console** icon. The **DVD Found** window displays.
- **Step 4** Cisco recommends that you perform a media check before you install the virtual machine. To perform a media check:
	- a) Click **Yes** and press **Enter**. The **Media Check Result** window displays.

b) Click **OK**. The **Product Deployment Selection** window displays.

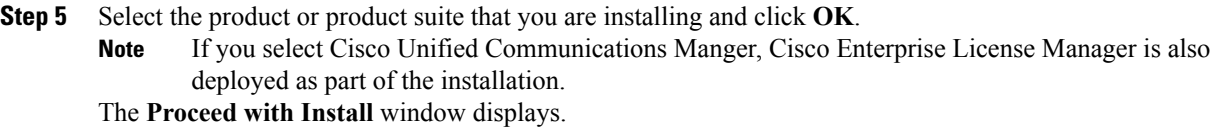

- **Step 6** Click **Yes** and press **Enter**. The **Platform Installation Wizard** window displays.
- **Step 7** Click **Proceed** and press **Enter**. The **Apply Patch** window displays.
- **Step 8** Click **No** and press **Enter**. The **Basic Install** window displays.
- **Step 9** Click **Continue**. The **Time Configuration** window displays.
- **Step 10** To configure the time:
	- a) Choose the time zone.
	- b) Click **OK** and press **Enter**. The **Auto Negotiation Configuration** window displays.
- **Step 11** Click **Continue** and press **Enter**. The **MTU Configuration** window displays.
- **Step 12** Choose the MTU configuration:
	- a) To keep the default MTU size, click **No** and press **Enter**. Skip the next substeps. The **DHCP Configuration** window displays.
	- b) To change the default MTU size, click **Yes**. The **MTP Configuration** window displays.
	- c) Enter the MTU size. Click **OK** and press **Enter**. The **DHCP Configuration** window displays.
- **Step 13** Choose the DHCP configuration:
	- a) If you use DHCP, click **Yes** and skip the next substeps. The **Administrator Login Configuration** window displays.
	- b) If you do not use DHCP, click **No**. The **Static Network Configuration** window displays.
	- c) Enter the Host Name, the IP Address, the IP Mask, and the GW Address. Click **OK** and press **Enter**. Enter a different IP address in the **Static Network Configuration** window for each application that co-resides on the server. **Note**

The **DNS Client Configuration** window displays.

d) Select the DNS Client configuration. To *not* enable DNS Client, click **No** and skip the next substeps.

The **Administrator Login Configuration** window displays.

- e) To enable DNS Client, click **Yes**. The **DNS Client Configuration** window displays.
- f) Enter the Primary DNS, the Secondary DNS (optional), and the Domain. Click **OK** and press **Enter**. The **Administrator Login Configuration** window displays.
- **Step 14** Enter the Administrator ID and the Password. Click **OK** and press **Enter**. The **Certificate Information** window displays.
- **Step 15** Enter the certificate information. Click **OK** and press **Enter**. The **First Node Configuration** window displays.
- **Step 16** If the server is the First Node in the cluster, click **Yes** and press **Enter**. Skip the next substeps. The **Network Time Protocol Client Configuration** window displays.
	- a) If the server is *not* the First Node in the cluster, click **No** and press **Enter**. To configure for redundancy you require a secondary server. **Note**

The **First Node Configuration** window displays.

- b) Click **OK**. The **Network Connectivity Test Configuration** window displays.
- c) Click **No** to start the installation process after validating network connectivity to the Primary Node. The **First Node Access Configuration** window displays.
- d) Enter the Host Name, the IP Address, and the Security Password of the First Node in the cluster. Click **OK** and press **Enter**. The **Network Time Protocol Client Configuration** window displays.
- **Step 17** Enter the IP address of an NTP server. Click **OK** and press **Enter**. You require NTP settings to complete the installation process.

The **Security Configuration** window displays.

- **Step 18** Enter the Security Password. Click **OK** and press **Enter**. The **SMTP Host Configuration** window displays.
- **Step 19** Choose the SMTP host configuration:
	- a) To skip SMTP host configuration, click **No** and press **Enter**. Skip the next substeps. The **Application User Configuration** window displays.
	- b) To configure an SMTP host, click **Yes** and press **Enter**. The **SMTP Host Configuration** window displays.
	- c) Enter the IP address of the SMTP host. Click **OK** and press **Enter**. The **Application User Configuration** window displays.
- **Step 20** Enter the Application User Username and the Application User Password. Click **OK** and press **Enter**. The **Platform Configuration Confirmation** window displays.
- **Step 21** To start the installation, click **OK** and press **Enter**. After the installation is complete, the **Login** window displays.

## <span id="page-24-0"></span>**Install Cisco Prime Unified Provisioning Manager Business Edition or Cisco Prime Collaboration Provisioning**

Follow this procedure to install the following applications:

- Cisco Prime Unified Provisioning Manager Business Edition
- Cisco Prime Collaboration Provisioning

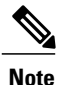

Install only one of the provisioning applications: Prime Unified Provisioning Manager Business Edition or Prime Collaboration Provisioning.

#### **Table 4: Approximate Time that You Require to Install the Applications**

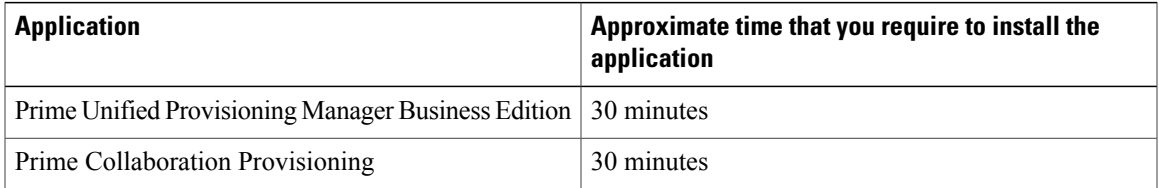

- **Step 1** On the upper left side of the **<IP address> - vSphere Client** window, click the **+** icon next to the server IP address to expand the list of virtual machines.
- **Step 2** Right-click the virtual machine and choose **Power > Power On**.

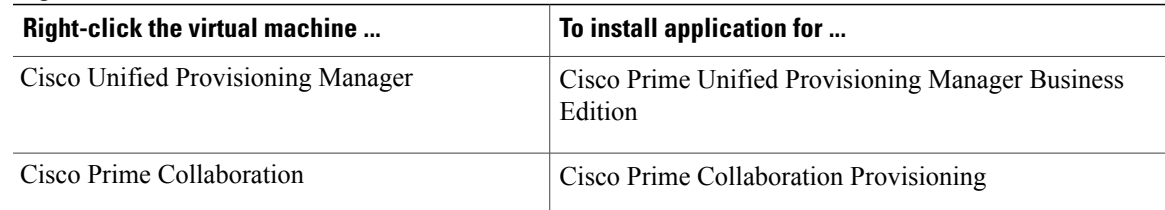

- **Step 3** To launch the virtual machine, click the **Open Console** icon.
- **Step 4** At the local host login prompt, enter **setup**.
- **Step 5** At the console prompts, enter the following information:
	- Hostname of the VM instance
	- IP address
	- IP default netmask
	- IP default gateway
- Default DNS domain
- Primary nameserver (To add a secondary nameserver, enter y at the next prompt.)
- Primary NTP server (To add a secondary NTP server, enter y at the next prompt.)
- Time zone (UTC)
- Administrative username for logging in to the Linux server at the shell prompt
- Password for logging in to the Linux server at the shell prompt
- **Step 6** Create passwords when prompted.

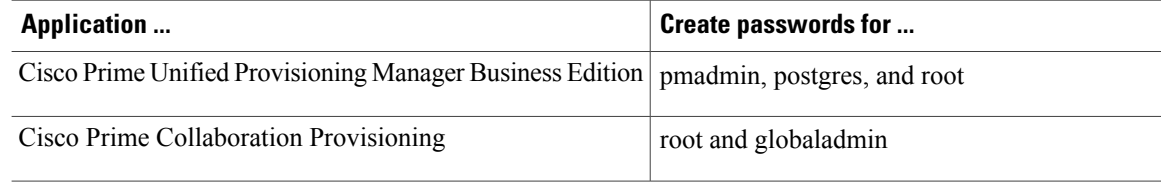

After the installation is complete, the **Login** window displays.

#### **What to Do Next**

For more information about the Cisco Prime Collaboration Provisioning license file and application patches, see the Readme.docx document. The Readme.docx document is in the Cisco Prime Collaboration Provisioning DVD installation media kit and it is preloaded in the Cisco BE 6000 server datastore.

### <span id="page-25-0"></span>**Install Cisco Emergency Responder**

You require approximately 45 minutes to install Cisco Emergency Responder.

- **Step 1** On the upper left side of the **<IP address> - vSphere Client** window, click the **+** icon next to the server IP address to expand the list of virtual machines.
	- a) Right-click **Cisco Emergency Responder**.
	- b) Choose **Power > Power On**.
	- c) To launch the Cisco Emergency Responder virtual machine, click the **Open Console** icon. The **DVD Found** window displays.
- **Step 2** Cisco recommends that you perform a media check before you install the virtual machine. To perform a media check:
	- a) Click **Yes** and press **Enter**. The **Media Check Result** window displays.
	- b) Click **OK**. The **Product Deployment Selection** window displays.
- **Step 3** Click **OK**.

The **Proceed with Install** window displays.

- **Step 4** Click **Yes** and press **Enter**. The **Platform Installation Wizard** window displays.
- **Step 5** Click **Proceed** and press **Enter**. The **Basic Install** window displays.
- **Step 6** Click **Continue**. The **Time Configuration** window displays.
- **Step 7** To configure the time:
	- a) Choose the time zone.
	- b) Click **OK** and press **Enter**. The **Auto Negotiation Configuration** window displays.
- **Step 8** Click **Continue** and press **Enter**. The **MTU Configuration** window displays.
- **Step 9** Choose the MTU configuration:
	- a) To keep the default MTU size, click **No** and press **Enter**. Skip the next substeps. The **DHCP Configuration** window displays.
	- b) To change the default MTU size, click **Yes**. The **MTP Configuration** window displays.
	- c) Enter the MTU size. Click **OK** and press **Enter**. The **DHCP Configuration** window displays.
- **Step 10** Choose the DHCP configuration:
	- a) If you use DHCP, click **Yes** and skip the next substeps. The **Administrator Login Configuration** window displays.
	- b) If you do not use DHCP, click **No**. The **Static Network Configuration** window displays.
	- c) Enter the Host Name, the IP Address, the IP Mask, and the GW Address. Click **OK** and press **Enter**. Enter a different IP address in the **Static Network Configuration** window for each application that co-resides on the server. **Note**

The **DNS Client Configuration** window displays.

d) Select the DNS Client configuration: To *not* enable DNS Client, click **No** and skip the next substeps.

The **Administrator Login Configuration** window displays.

- e) To enable DNS Client, click **Yes**. The **DNS Client Configuration** window displays.
- f) Enter the Primary DNS, Secondary DNS (optional) and the Domain. Click **OK** and press **Enter**. The **Administrator Login Configuration** window displays.
- **Step 11** Enter the Administrator ID and Password. Click **OK** and press **Enter**. The **Certificate Information** window displays.
- **Step 12** Enter the certificate information. Click **OK** and press **Enter**.

The **Publisher Configuration** window displays.

- **Step 13** If the server is a Publisher, click **Yes** and press **Enter**. Skip the next substeps. The **Network Time Protocol Client Configuration** window displays.
	- a) If the server is *not* a Publisher, click **No** and press **Enter**.
		- To configure for redundancy you require a secondary server. **Note**

The **Publisher Configuration** window displays.

- b) Click **OK**. The **Network Connectivity Test Configuration** window displays.
- c) Click **No** to start the installation process after validating network connectivity to the Primary Node. The **Publisher Access Configuration** window displays.
- d) Enter the Host Name, the IP Address, and the Security Password of the Publisher. Click **OK** and press **Enter**.

The **Network Time Protocol Client Configuration** window displays.

- **Step 14** Enter the IP address of an NTP server. Click **OK** and press **Enter**. The **Security Configuration** window displays.
- **Step 15** Enter the Security Password. Click **OK** and press **Enter**. The **SMTP Host Configuration** window displays.
- **Step 16** Choose the SMTP host configuration:
	- a) To skip SMTP host configuration, click **No** and press **Enter**. Skip the next substeps. The **Platform Configuration Confirmation** window displays.
	- b) To configure an SMTP host, click **Yes** and press **Enter**. The **SMTP Host Configuration** window displays.
	- c) Enter the IP address of the SMTP host. Click **OK** and press **Enter**. The **Platform Configuration Confirmation** window displays.
- **Step 17** Click **OK** and press **Enter**. The **Cisco Emergency Responder Configuration** window displays.
- **Step 18** Enter the emergency number. **Note** Enter 911 for the United States. The emergency number will be different in other countries.
	- a) Select **9.0** for the Cisco Unified Communications Manager version.
	- b) Click **OK** and press **Enter**. The **Localization Settings** window displays.
- **Step 19** Select the end user language. Click **OK** and press **Enter**. The **Application User Configuration** window displays.
- **Step 20** Enter the Application User Username and the Application User Password. Click **OK** and press **Enter**. The **Platform Configuration Confirmation** window displays.
- **Step 21** To start the installation, click **OK** and press **Enter**. After the installation is complete, the **Login** window displays.

### <span id="page-28-0"></span>**Install Cisco TelePresence Video Communication Server Control**

You require approximately one hour to install Cisco TelePresence Video Communication Server Control.

#### **Procedure**

- **Step 1** On the upper left side of the **<IP address> - vSphere Client** window, click the **+** icon next to the server IP address to expand the list of virtual machines.
	- a) Right-click **Video Communication Server**.
	- b) Choose **Power > Power On**.
	- c) To launch the Cisco TelePresence Video Communication Server, click the **Open Console** icon.
- **Step 2** At the login prompt, enter **admin** for the username and **TANDBERG** for the password.
- **Step 3** At the Run install wizard prompt, enter **y** and press **Enter**.
- **Step 4** To change the password, enter **y** and press **Enter**. At the prompt, enter the new password.
- **Step 5** At the console prompts, enter the following information:
	- For IP protocol, IPv4, or IPv6, or Both for dual-stack (IPv4 and IPv6). The default is IPv4.
	- IP address of the LAN.
	- Subnet mask of the LAN.
	- Default gateway address.
	- Ethernet speed of the LAN. The default setting is auto.
	- For Run ssh (Secure Shell) daemon, enter **y**.
- **Step 6** At the Restart Now prompt, enter **y** to apply the new settings. After the system reboots, you can access the Video Communication Server with a web browser.

### <span id="page-28-1"></span>**Install Cisco Paging Server**

You require approximately 15 minutes to install Cisco Paging Server.

#### **Procedure**

**Step 1** On the upper left side of the **<IP address> - vSphere Client** window, click the **+** icon next to the server IP address to expand the list of virtual machines.

- a) Right-click **Cisco Paging Server**.
- b) Choose **Power > Power On**.
- c) To launch the Cisco Paging Server, click the **Open Console** icon.
- **Step 2** Review and accept the End User License Agreement when prompted.
- **Step 3** On the **Network Configuration** window, enter the following information:
	- IP address
	- Netmask
	- Gateway address
	- DNS server addresses

**Step 4** Click **SUBMIT**.

- **Step 5** Verify the information and click **Finish**.
- **Step 6** Click **OK** to finish the configuration.

#### **What to Do Next**

To log in to the Cisco Paging Server through the CLI, press  $ALT + F2$ .

To log in to the Cisco Paging Server through a web UI, open a browser and enter **https://<IP\_Address\_of\_Paging -Server>:8444/InformaCast**.

**Note** For both the CLI and the web UI, the login username is **admin** and the default password is **changeMe**.

### <span id="page-29-0"></span>**Disaster Recovery**

To recover from a hardware failure you must install and configure new hardware components and manually reinstall the application images.

For more information about configuring hardware components on the server, see [http://docwiki.cisco.com/](http://docwiki.cisco.com/wiki/Implementing_Cisco_Business_Edition_6000) [wiki/Implementing\\_Cisco\\_Business\\_Edition\\_6000.](http://docwiki.cisco.com/wiki/Implementing_Cisco_Business_Edition_6000)

The media disks that are shipped with your order contain software images of VMware ESXi and the Cisco Unified Communications applications that you can deploy with Cisco Business Edition 6000.